# **3.2 Android-Praxis – Kalender richtig synchronisieren**

Wer unterwegs seine Termine verwalten oder überprüfen will, hat mit Android-Smartphones und -Tablets zahlreiche Möglichkeiten der Kalendersynchronisierung. Dazu gehören auch hilfreiche Tools und Apps. Dieser Beitrag widmet sich den verschiedenen Ansätzen auf Geräten bis einschließlich Android 4.x.

Wer seinen E-Mail-Account bereits mit dem Mobiltelefon synchronisiert, berücksichtigt in der Standardkoniguration auch schon den oder die entsprechenden Kalender. Es bietet sich also an, am besten den Kalender für die eigene Terminplanung zu verwenden, der ebenfalls im E-Mail-Account für die Synchronisierung hinterlegt ist. Bei der Synchronisierung sollten Sie nicht zu viele Kalender verwenden. Nicht benötigte Kalender der einzelnen E-Mail-Konten lassen sich in den Einstellungen im Kalender von Android einfach ausblenden. Außerdem können Sie in den E-Mail-Konten auf den Android-Geräten für jedes Konto einstellen, ob der Kalender synchronisiert werden soll oder nicht.

Setzen Sie einen anderen Kalender ein, empiehlt es sich, die Daten zu exportieren und in einem E-Mail-Konto zu importieren. Besonders gut eignen sich natürlich Exchange-/Ofice-365-Postfächer oder Google-Mail-Konten sowie Outlook.com. Achten Sie möglichst auf eine einheitliche Plege. Verwenden Sie ein E-Mail-Programm auf Ihrem PC, zum Beispiel Outlook, können Sie auch hier den Weg gehen, die Daten zunächst mit einem Google-Konto zu synchronisieren und das Google-Konto dann an Android anzubinden. Nachfolgend haben wir die verschiedenen Lösungswege sowie nützliche Apps für Sie zusammengestellt.

## **3.2.1 Android-Terminverwaltung**

Sobald Sie ein E-Mail-Konto an das Android-Gerät angebunden haben, zum Beispiel über Exchange-ActiveSync oder Google-Mail, aktiviert Android gleichzeitig die Synchronisierung des Kalenders. Um diese Konfiguration zu überprüfen, klicken Sie auf *Einstellungen\Konten* und wählen dann das Konto aus, das Sie synchronisieren wollen. Über *Konto\Konto hinzufügen* erstellen Sie ein neues Konto. Sie können in älteren Android-Versionen für E-Mail-Konten an dieser Stelle die generelle Aktivierung der Synchronisierung für Kontakte, E-Mail und Kalender aktivieren oder deaktivieren. Weitere Einstellungen sind an dieser Stelle nicht möglich.

Wenn Sie die Einstellungen für E-Mail-Konten in Android aufrufen, lassen sich verschiedene Einstellungen für das Konto festlegen. Abhängig davon, ob das E-Mail-Konto auch die Synchronisierung des Kalenders unterstützt, können Sie auch Kalenderdaten synchronisieren. Die Synchronisation der Kontakte ist auf die gleiche Art und Weise möglich. Das ist zum Beispiel sinnvoll, wenn Sie ein Outlook.com-Konto mit Android verbinden.

**Detailliert:** In Android 4 können Sie zahlreiche Einstellungen für E-Mail-Konten vornehmen.

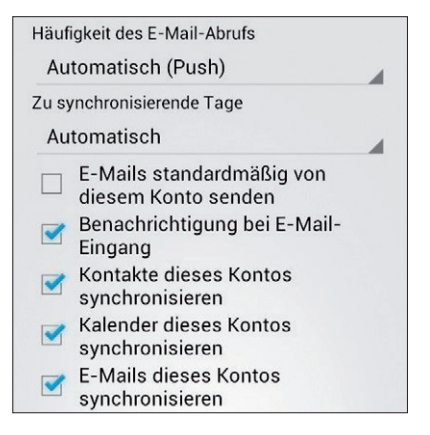

Bei der Anbindung an Exchange oder Ofice 365 hat Android 4 allerdings noch erhebliche Schwierigkeiten und erfordert mehr Nacharbeit als andere Systeme.

**Auswahl:** In den Einstellungen von E-Mail-Konten können Sie auch konigurieren, ob Sie Kontakte und den Kalender synchronisieren wollen.

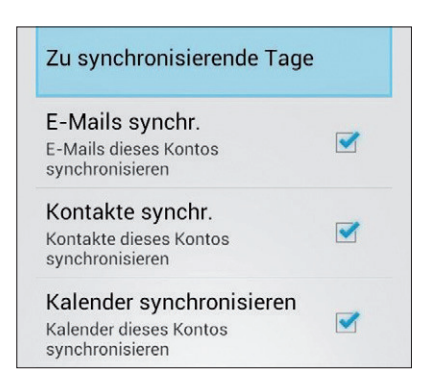

Den Standardkalender von Android inden Sie in den Anwendungen. Er bietet zwar keine komfortable Oberläche, reicht aber zumindest aus, um eine rudimentäre Terminverwaltung durchzuführen. Hier sind sich iPhone und Android weitgehend ähnlich. Bei beiden Systemen brauchen Sie zusätzliche Anwendungen, wenn Sie Termine efizient verwalten müssen. Der Kalender unterscheidet sich bei vielen Herstellern von Android-Smartphones, in den Anwendungen finden Sie aber meistens die Standard-App für den Kalender von Android. Wer sich allerdings intensiver mit Terminen auf Android-Handys befassen und seine Terminplanung professionell und möglichst efizient auf dem Smartphone verwalten will, kommt um zusätzliche Apps nicht herum. Gute Zusatzprogramme kosten zwar Geld, erhöhen den Nutzen der Kalenderverwaltung jedoch extrem. Welche Apps dazu am besten geeignet sind, zeigen wir Ihnen in den folgenden Abschnitten.

#### **3.2.2 Apps und Homescreen konigurieren**

Wollen Sie zum Beispiel den Kalender auf dem Homescreen anzeigen, öffnen Sie die Apps-Ansicht mit allen installierten Programmen auf dem Gerät und halten die entsprechende App gedrückt. Danach wird diese auf dem Homescreen eingeblendet, und Sie können festlegen, auf welcher Seite des Homescreens die App gespeichert werden soll.

Haben Sie eine App ausgewählt, sehen Sie diese künftig auf dem Homescreen. Durch Anklicken wird diese geöffnet. Über die Standardkalender-App können Sie zum Beispiel direkt in Ihre Terminplanung wechseln und die aktuellen Termine des Tages oder des Monats einsehen. Wollen Sie eine App vom Homescreen entfernen, halten Sie den Finger darauf und ziehen Sie diese auf das X, das oben erscheint. Sobald es rot auleuchtet, wird die App von Android vom Homescreen entfernt; sie können sie aber jederzeit wieder darauf integrieren.

### **3.2.3 Apps für die Terminverwaltung**

Setzen Sie zur Synchronisierung den Google-Kalender ein, sollten Sie sich die Anwendung **CalenGoo** zulegen. Sie ist für die Anzeige des Google-Kalenders optimiert, beherrscht verschiedene Kalenderansichten (Tag, Woche, Monat, Liste, Querformat) und ist eine der besten App zur Kalenderverwaltung. Die Ansichten lassen sich anpassen, und das Anlegen von Terminserien ist sehr gut gelöst.

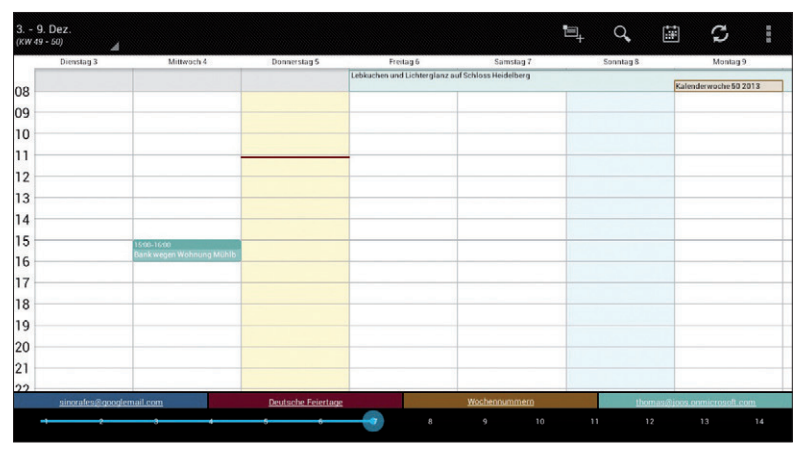

**Business Calendar:** eine komfortable App für die Terminverwaltung.

Durch die direkte Synchronisierung mit dem Google-Kalender lassen sich auch Icons und ältere Kalenderdaten synchronisieren. Die Schalter am Android-Handy können Sie zur Steuerung des Kalenders ebenfalls frei belegen, beispielsweise um zum aktuellen Datum zu springen. Die Synchronisierung der Google-Aufgaben ist gleichfalls möglich. Die App kostet aktuell 5,39 Euro und erleichtert Anwendern, die viele Termine planen, das Leben.

Wer für eine App kein Geld ausgeben will und dennoch eine bessere Anwendung sucht als die Standard-App, indet im **Business Calendar** eine ebenfalls wertvolle und kostenlose Alternative – wie lange die App kostenlos bleibt, lässt sich nicht genau sagen. Sie installieren sie direkt über Google Play. Die App ist für den Google-Kalender optimiert. Das heißt, alle Termine, die Sie in der App plegen, synchronisiert diese mit dem Google-Konto. Die App kann stufenlos Mehrtagesansichten erstellen und lässt sich vielfältig konigurieren. Wenn Sie mehrere Kalender im Google-Kalender anlegen, kann die App diese ebenfalls verwalten sowie einzeln ein- und ausblenden. Auch Termine lassen sich sehr übersichtlich erstellen.

#### **3.2.4 Weitere praktische Kalender-Apps**

Eine weitere interessante App ist **Smooth Calendar**. Sie ist ebenfalls kostenlos. Mit der App haben Sie alle Termine des Tages im Blickfeld, ohne den Terminkalender öffnen zu müssen. Die App bietet vielfältige Einstellungsmöglichkeiten, was den anderen Kalender-Apps oft fehlt. Zur Einrichtung rufen Sie die Einstellungen der Apps in den Anwendungen auf dem Android-Smartphone auf.

| <b>KW 49</b><br>퓨인<br>Dez. 2013<br>A |                                                   | <b>HEUTE</b><br>- NEUER TERMIN                              | I<br><b>CEBURTSTAGE</b><br>$\rightarrow$ GEHE ZU.           |
|--------------------------------------|---------------------------------------------------|-------------------------------------------------------------|-------------------------------------------------------------|
| 2 Montag                             | 4 <sup>Mittwoch</sup>                             | 6 <sup>Freitag</sup>                                        | 8 <sup>Sonntag</sup>                                        |
|                                      | 15:00-16:00 Bank wegen Wohnung<br>Mühlbachstrasse | Lebkuchen und Lichterglanz auf<br><b>Schloss Heidelberg</b> | Lebkuchen und Lichterglanz auf<br><b>Schloss Heidelberg</b> |
| Dienstag ·<br>3                      | $5^{\text{Donnerstag}}$                           | 7 Samstag                                                   | Dezember 2013                                               |
|                                      |                                                   | Lebkuchen und Lichterglanz auf<br><b>Schloss Heidelberg</b> | <b>S</b><br>-S<br>DM<br>- D<br>F<br>М                       |
|                                      |                                                   |                                                             | 1<br>26 27 28 29 30<br>25                                   |
|                                      |                                                   |                                                             | $4 \vert 5 \vert$<br>8<br>3<br>6                            |
|                                      |                                                   |                                                             | 11 12 13 14 15<br>9 1 0                                     |
|                                      |                                                   |                                                             | 16 17 18 19 20 21<br>22                                     |
|                                      |                                                   |                                                             | 23 24 25 26 27 28 29                                        |
|                                      |                                                   |                                                             | 3031<br>3<br>-5<br>2<br>4                                   |

**Im Blickfeld:** aCalendar bietet ebenfalls eine gute Übersicht zu den aktuellen Terminen.

Eine weitere Kalender-App ist **Pocket Informant**; auch sie steht im Market zur Verfügung. Im Gegensatz zu vielen anderen Kalender-Apps kann diese Anwendung Termine mit unterschiedlichen Farben kennzeichnen, was bei der Unterscheidung zwischen privaten und berulichen Terminen sehr hilfreich sein kann.

Mit diesem Kalender können Sie mehrere Ansichten deinieren, Filter festlegen, Aufgaben verwalten und Vorlagen für Termine speichern.

Die App nutzt die Datenbank des Android-Kalenders, kann also alle Kalender einsetzen, die Sie auch in Android als Konto verwenden können. Die generelle Übersicht von Pocket Informant ist sehr gut, und die Verwaltung von Aufgaben und Terminen ist prima gelöst. Auch die Apps Google-, Jorte- und aCalendar-Kalender bieten eine wertvolle Übersicht zu den Terminen. Alle diese Apps stehen kostenlos in Google Play zur Verfügung.

## **3.2.5 Outlook direkt mit Android synchronisieren – Kalender und Kontakte**

Wer mit dem Android-Smartphone seinen Outlook-Kalender synchronisieren will, kann die Anwendung Outlook USB-Sync nutzen. Mit Bordmitteln kann Android leider keine Synchronisierung mit Outlook vornehmen. Sie können allerdings ein Outlook.com-Konto als Exchange-Konto in Android einrichten. Über diesen Weg lassen sich dann Kalender, Kontakte und E-Mails synchronisieren.

Die Anwendung **DejaOfice CRM – Outlook Sync** für das Android-Gerät steht kostenlos zur Verfügung, Sie benötigen aber auf dem PC, mit dem Sie synchronisieren wollen, eine kostenplichtige Zusatzlösung. Die App kann Kalender und Kontakte mit Outlook, Outlook mit Business Contact Manager, Lotus Notes, Sage ACT!, GroupWise, Palm Desktop sowie Salesforce CRM synchronisieren und bietet dabei umfangreiche Anzeigemöglichkeiten.

Sie benötigen für die App noch die Zusatzsoftware **CompanionLink** auf dem PC [\(www.companionlink.com](http://www.companionlink.com)). Die deutsche Oberläche ist nicht optimal übersetzt, aber die Anwendung funktioniert auf den meisten Android-Geräten problemlos. Anwender, die professionell Daten zwischen Outlook und Android-Geräten synchronisieren wollen, inden mit dem Bundle CompanionLink und Outlook USB-Sync eine wertvolle Möglichkeit, die derzeit im Bereich Android unübertroffen ist.

### **3.2.6 Outlook mit Google-Konto synchronisieren**

Wer kein Geld für die Synchronisierung ausgeben will, kann sehr einfach Outlook direkt mit seinem Google-Konto synchronisieren und dann über das Google-Konto das Android-Gerät. Alternativ verwenden Sie Outlook.com. Wollen Sie Kalender- und Kontaktdaten zwischen Google-Konto und Outlook importieren, starten Sie zunächst die Weboberläche von Google Mail. Wählen Sie im linken Feld den Menüpunkt *Gmail\Kontakte* aus, nachdem Sie sich angemeldet haben.

Sie können nicht nur Ihre Google-Mail-Kontakte nach Outlook exportieren, sondern ebenso Outlook-Kontakte in Google Mail importieren. Der Vorgang ist nahezu identisch. Für den Import in Google Mail erstellen Sie am besten zunächst mit dem Export-Assistenten von Outlook eine kommagetrennte Datei. In Google Mail können Sie zwar .vcf-Dateien als Visitenkarten importieren, allerdings nur einzeln.

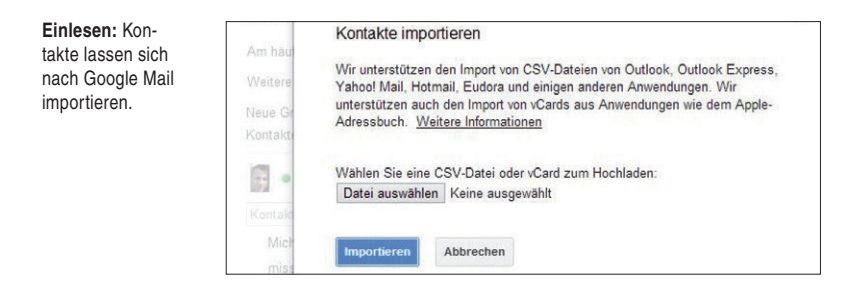

Um Daten zu importieren, klicken Sie als Nächstes auf *Kontakte importieren*, nachdem Sie im Web-Interface von Google Mail auf *Kontakte* geklickt haben. Gehen Sie dann auf *Durchsuchen* und wählen die erstellte .csv-Datei aus. Sodann wählen Sie die Gruppe aus, in die Google Mail die Kontakte importieren soll. Wenn Sie auf *Importieren* klicken, beginnt Google Mail mit der Übertragung der Kontakte aus der Datei. Die Kontakte sehen Sie anschließend in der entsprechenden Gruppe. Sobald Sie Android mit einem Google-Mail-Konto synchronisieren, erhalten Sie auf diese Weise auch die Outlook-Kontakte auf das Android-Smartphone.

#### **3.2.7 Hilfreiche Tools**

Wenn Sie die Kontakte oder Kalendereinträge zwischen Google und Outlook nicht ständig manuell synchronisieren wollen, steht Ihnen das Tool **gSyncit** zur Verfügung [\(www.ieldstonsoftware.com\)](http://www.fieldstonsoftware.com). Damit können Sie automatisiert Kontakte und Kalendereinträge auch zu Exchange-Postfächern synchronisieren und diese dann mit Android synchronisieren. Das Tool kostet 20 US-Dollar.

Sobald Sie in Android dieses Postfach anbinden, erhält das Smartphone die Kalendereinträge und Kontakte, ohne dass Sie ein weiteres Tool oder App benötigen. Geben Sie die Login-Daten zum Google-Mail-Konto ein und wählen aus, welche Kontakte Sie synchronisieren wollen und in welchen Ordner das Tool die Kontakte kopieren soll. Über die weiteren Registerkarten passen Sie die Einstellung an Ihre Erfordernisse an. Neben Kontakten können Sie über die Optionen weitere Synchronisierungsaufgaben einrichten. Über das Kontextmenü des Symbols in der Taskleiste oder automatisiert startet die Synchronisierung der Kontakte. Darüber hinaus kann das Tool Kalender und Dokumente mit Google synchronisieren.

Wollen Sie nur Kalendereinträge zwischen Google Mail und Outlook synchronisieren, können Sie ebenso das kostenlose **Google Apps Sync** verwenden ([https://](https://tools.google.com/dlpage/gappssync) [tools.google.com/dlpage/gappssync](https://tools.google.com/dlpage/gappssync)).

Thomas Joos